## 東南科技大學 卡片掛失退費說明

### 電腦版

卡片掛失登入網址 <http://140.129.140.34/tnucms/LoginForm.aspx>

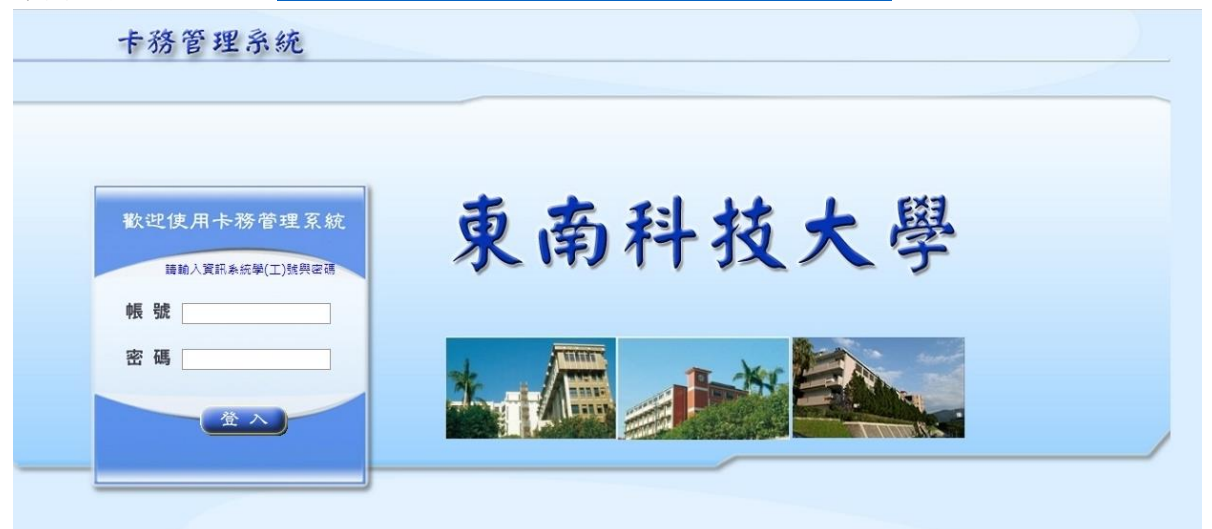

#### 輸入資訊系統帳號及密碼

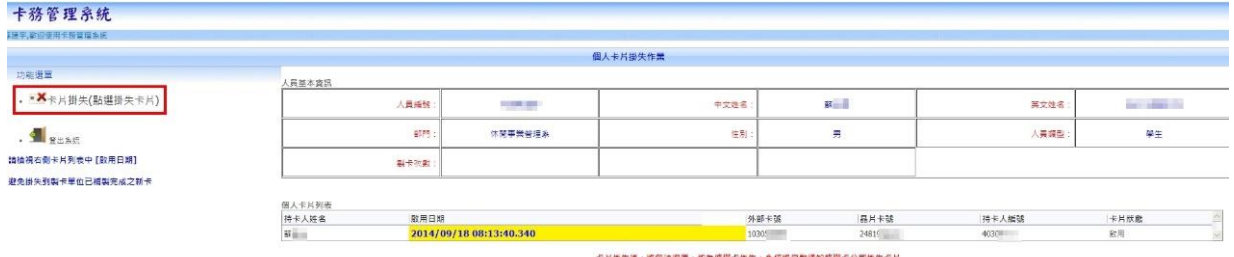

點選左上角-→卡片掛失

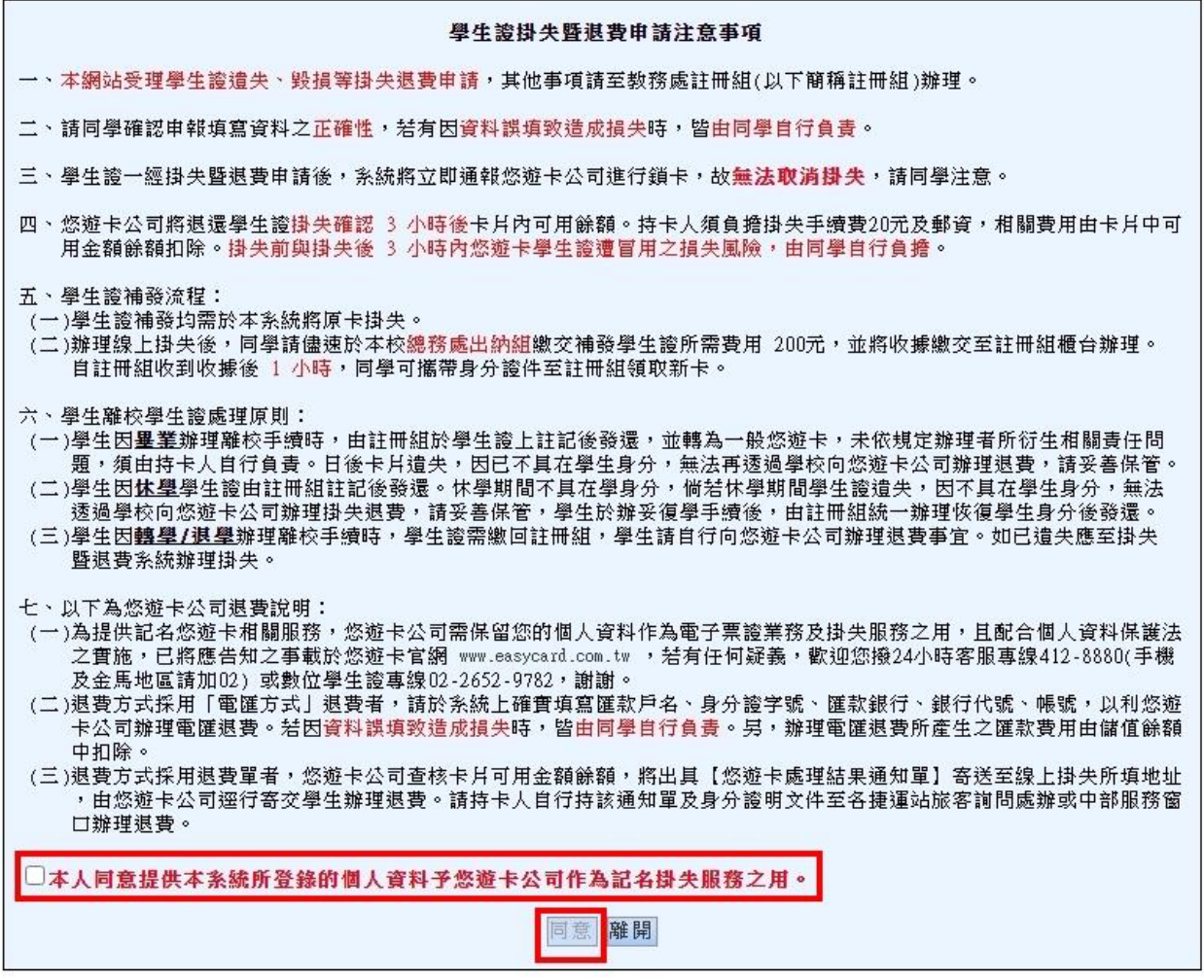

學生證掛失注意事項確認 勾選後並按下[同意]按鈕

● 如持卡人非使用悠遊卡,無任何退費設定,畫面顯示如下

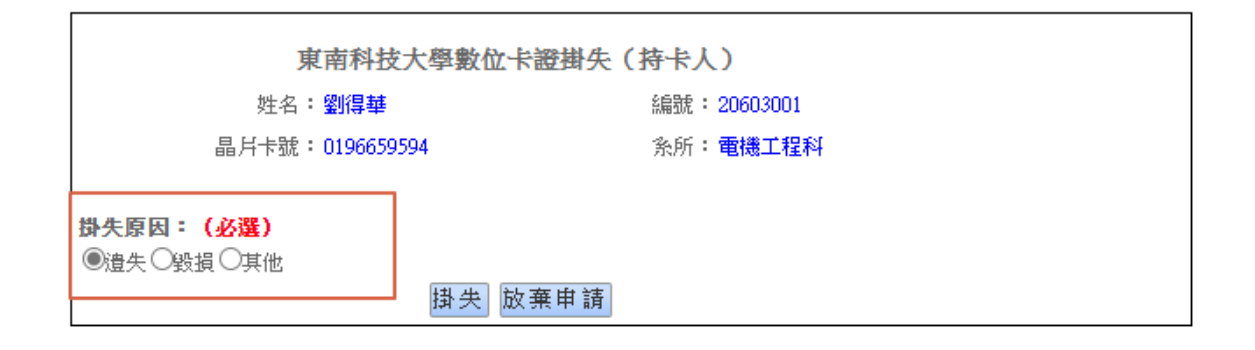

選擇卡片掛失原因,再點選[掛失]按鈕,掛失完成,顯示如下畫面。

掛失申請成功,點選確定轉到登入首頁 確定

● 如持卡人使用悠遊卡,系統會進行掛失退費資料填寫,畫面顯示如下 請填寫相關資料後,按[下一步]按鈕

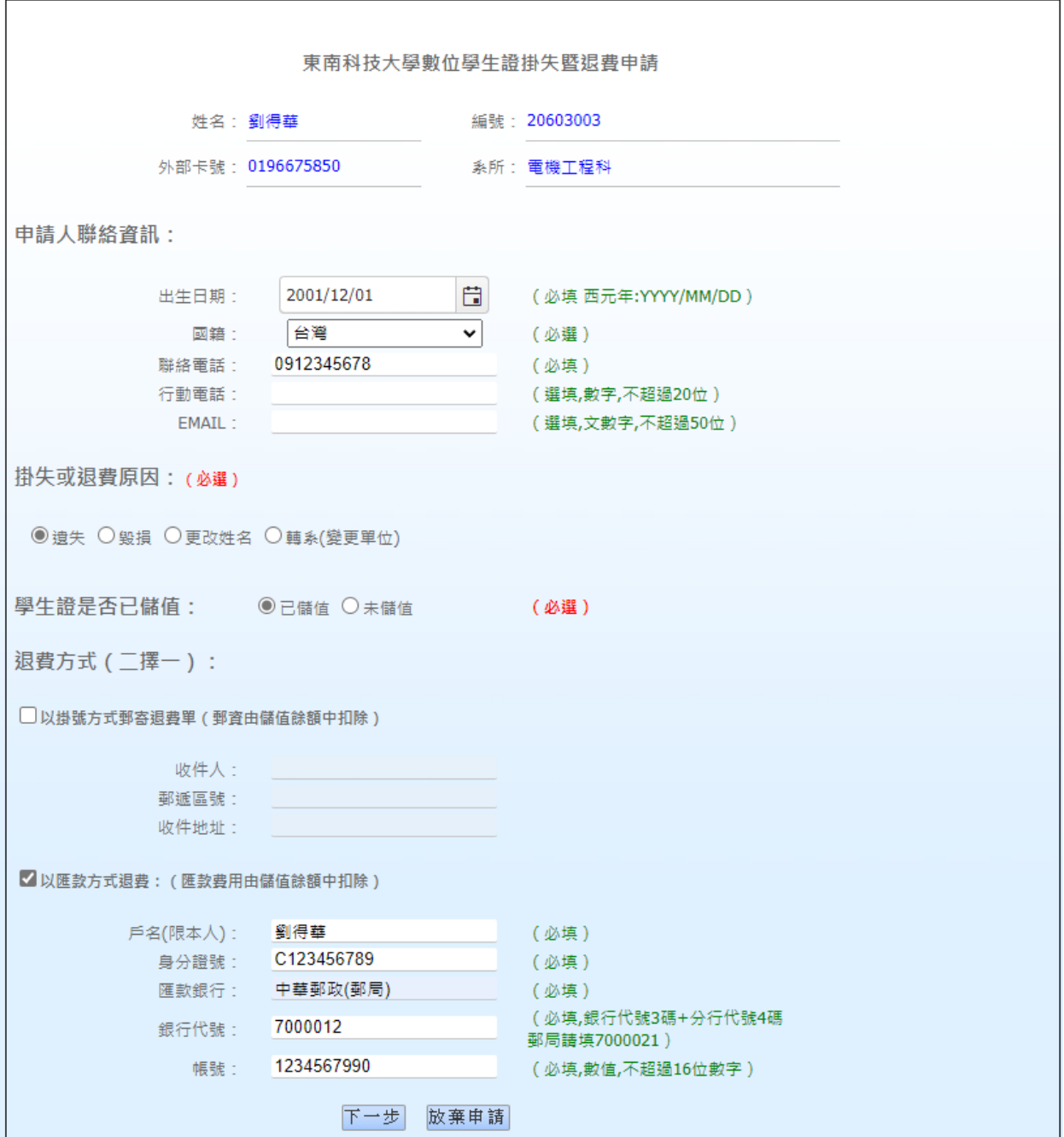

系統會提供相關退費確認資訊,如下圖,確認無誤後,請按[送出申請]按鈕。 注意:確認送出後,系統立即通知悠遊卡公司,無法取消掛失退費作業。

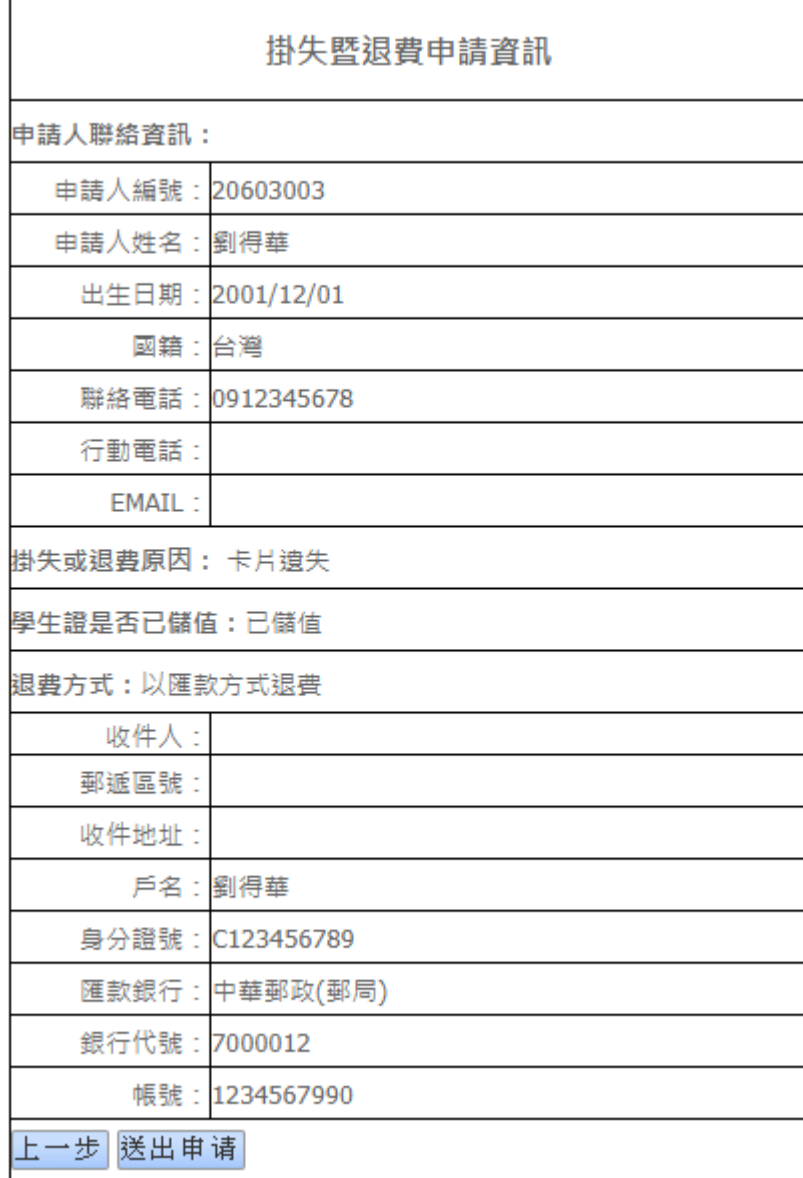

確認送出後,系統會產生 PDF 提供持卡人留存。

# 個人卡片掛失申請單<br>Application for Digital ID Card Loss Reporting and Reimbursement

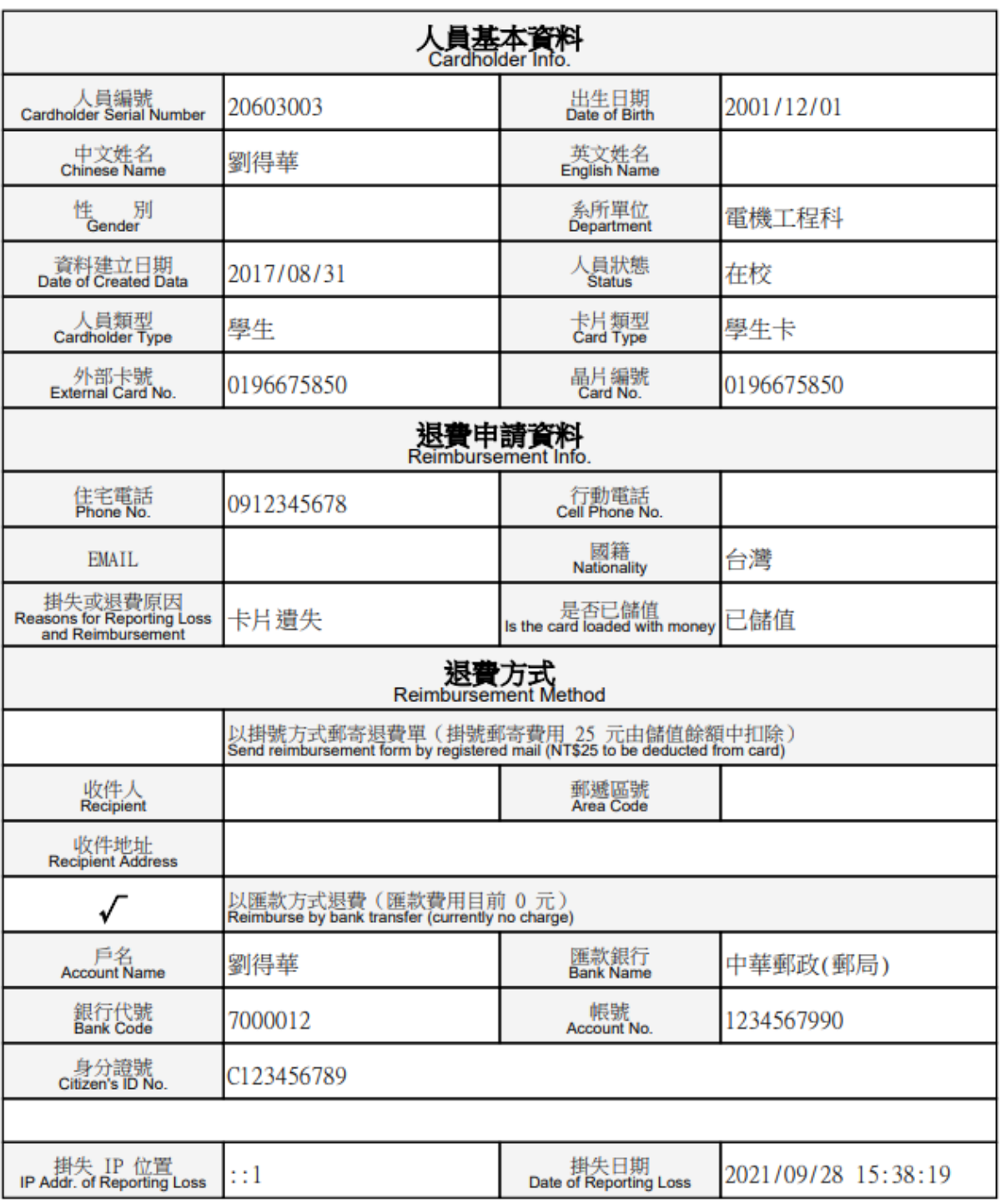

## 手機版

輸入資訊系統帳號及密碼。

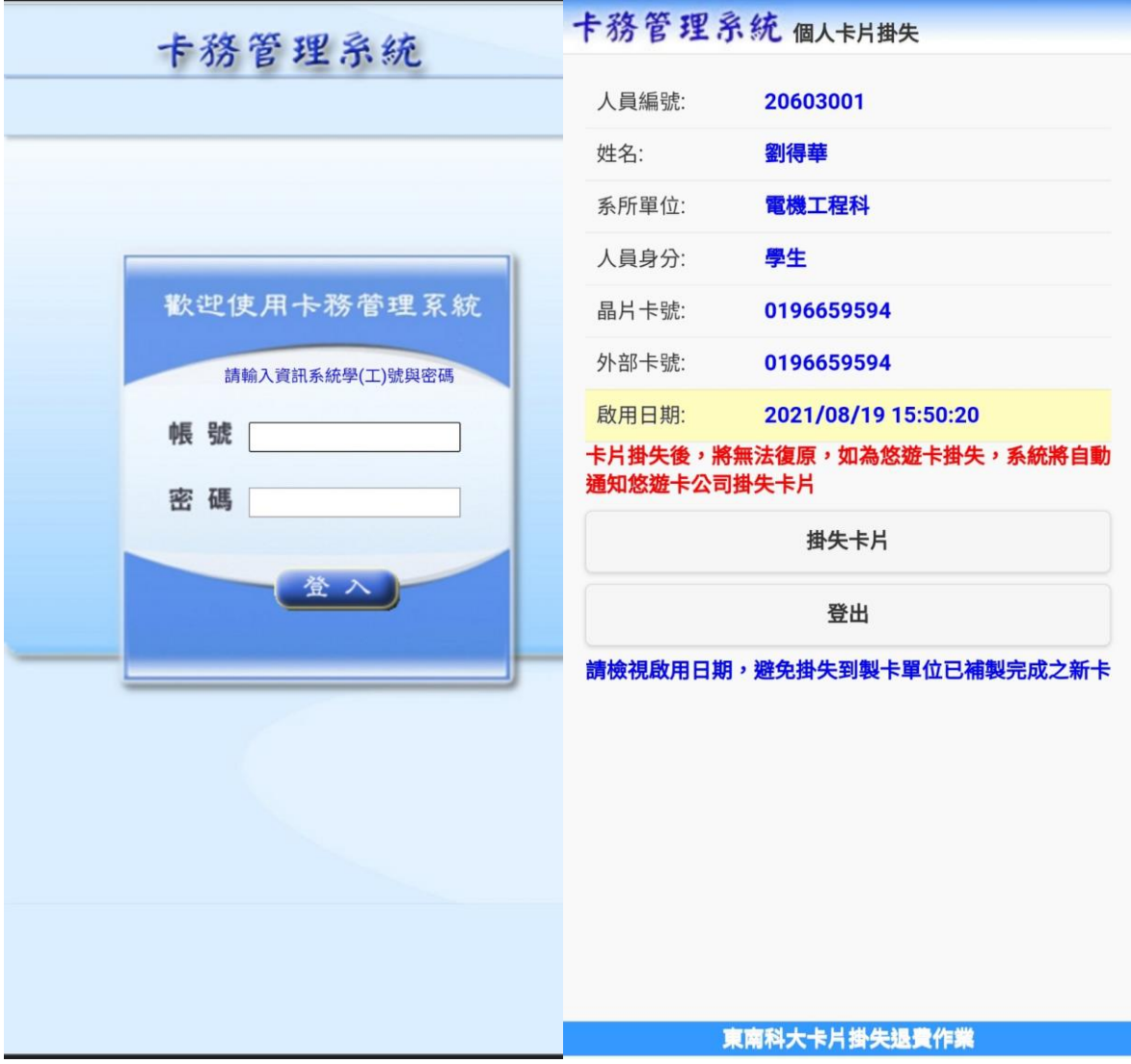

學生證掛失注意事項確認,勾選後並按下[同意]按鈕。

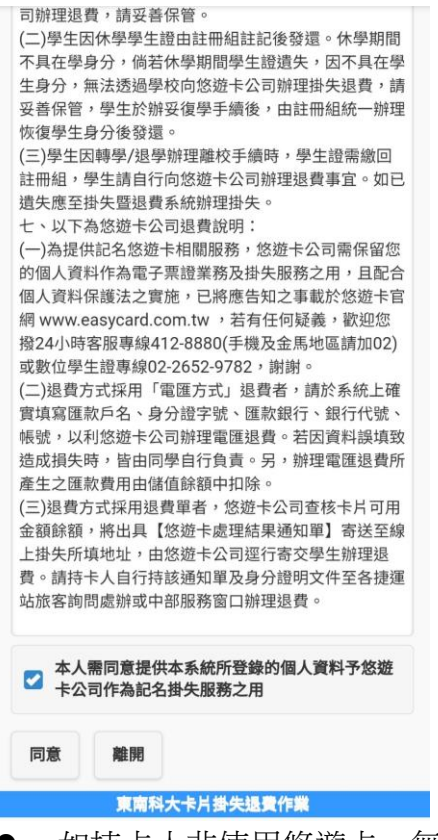

### ● 如持卡人非使用悠遊卡,無任何退費設定,畫面顯示如下

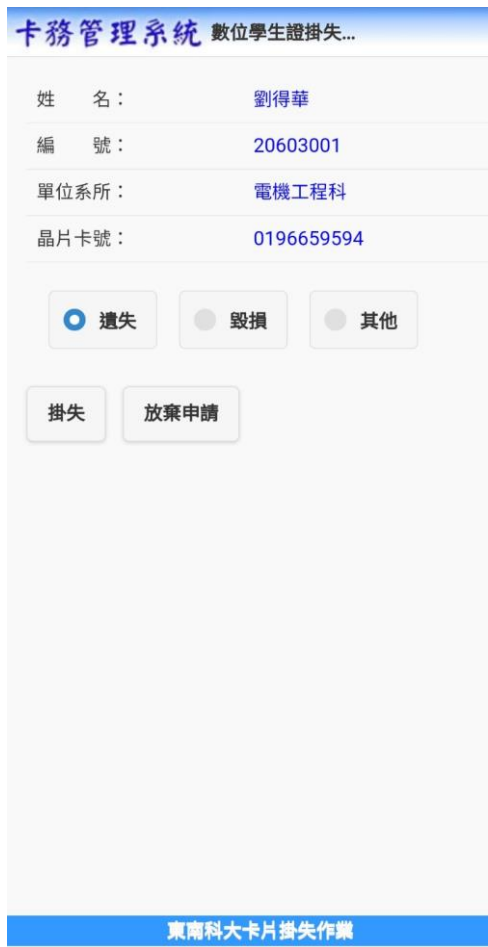

● 如持卡人使用悠遊卡,系統會進行掛失退費資料填寫,畫面顯示如下 請填寫相關資料後,按[下一步]按鈕

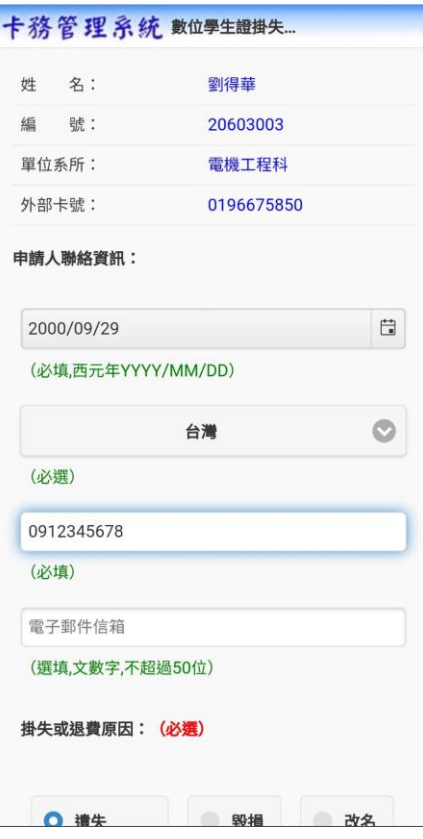

系統會提供相關退費確認資訊,如下圖,確認無誤後,請按[送出申請]按鈕。 注意:確認送出後,系統立即通知悠遊卡公司,無法取消掛失退費作業。

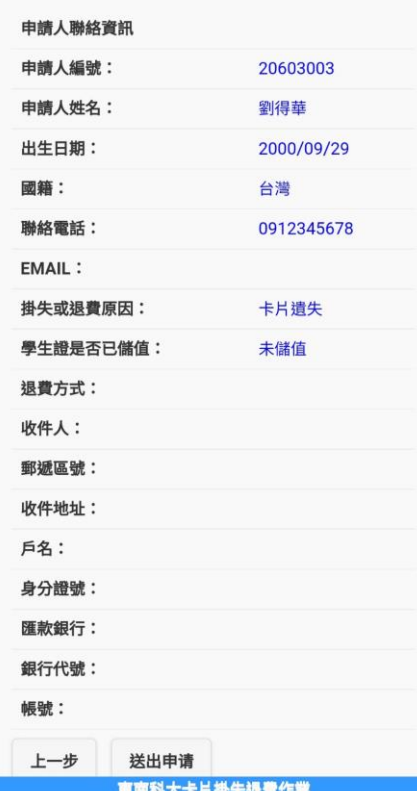